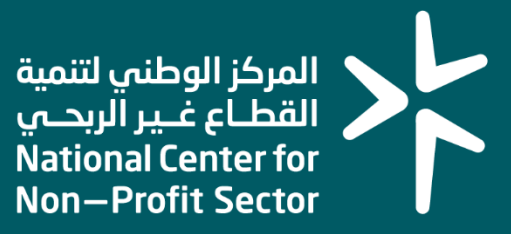

## **دليل المستخدم لخدمة سجل المستفيدين ) تبين سابقا (**

## **خطوات التقد يم**

- -1 يتم الوصول للخدمة عبر دليل خدمات المركز بتسجيل الدخول على خدمات المركز أو بالضغط على بدء الخدمة لخدمة سجل المستفيدين
	- -2 يتم تحويل المستفيد إلى صفحة النفاذ الوطني للوصول للخدمة.
- -3 بعد استكمال الدخول عبر النفاذ الوطني يتم نقل المستفيد للصفحة أدناه للدخول على الجمعية المفوض عليها

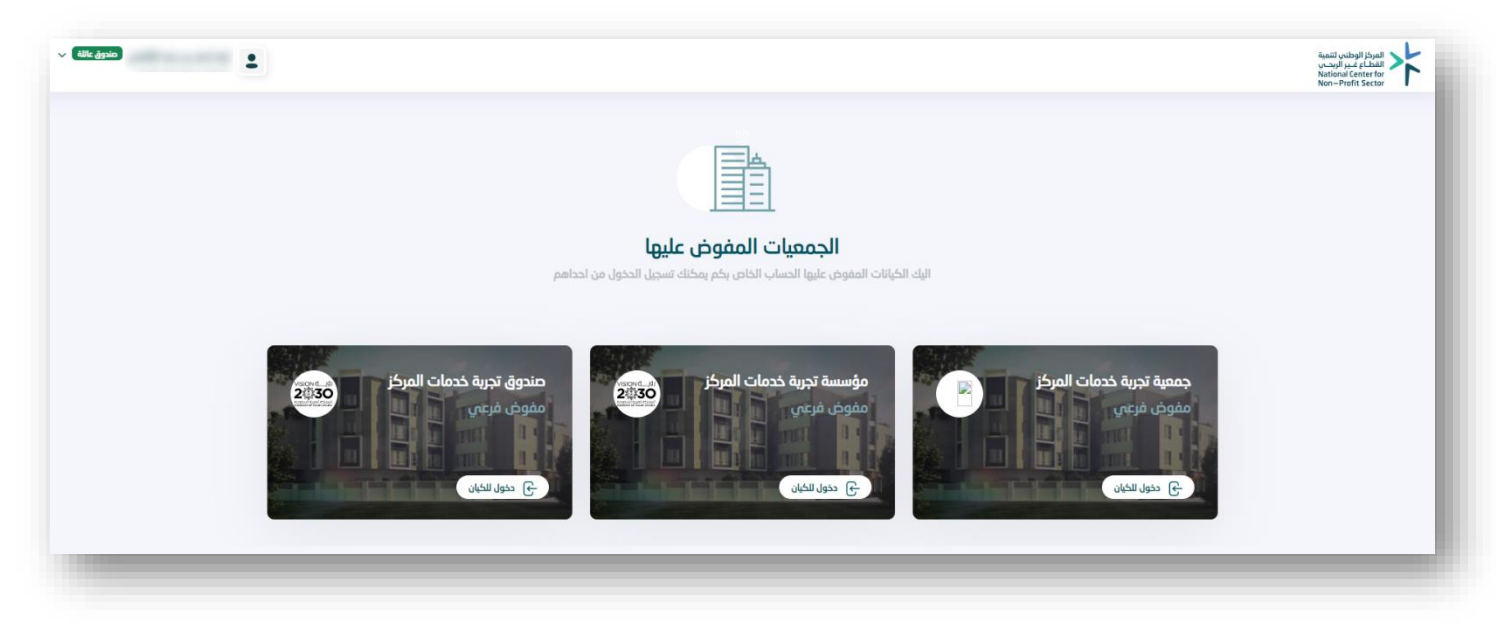

4- ً في حال عدم وجود تفويض ساري يقوم المستفيد بالضغط على الزاوية اليسرى العليا ويختار طلب تفويض على كيان

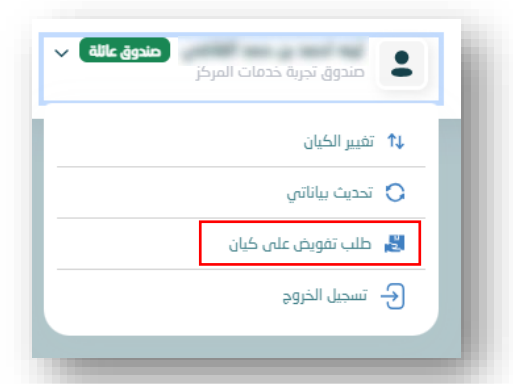

يتم استكمال الخطوات بإدخال بيانات الكيان المطلوب تفويض عليه (نوع الجهة/ رقم الترخيص) ثم التالي

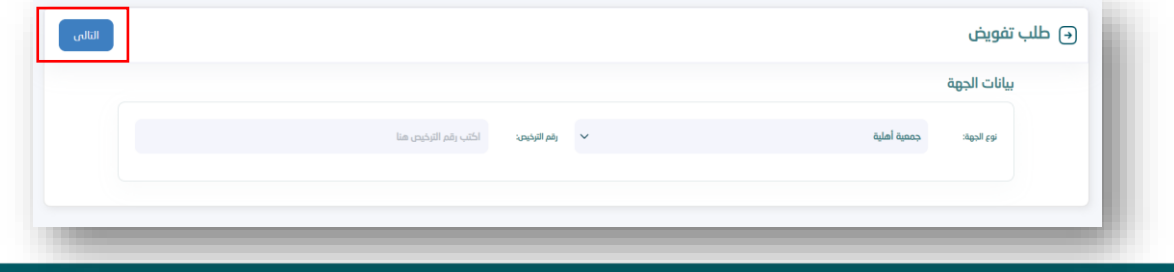

يقوم المستخدم بعدها برفع خطاب التفويض الموقع من رئيس مجلس اإلدارة وبختم الجمعية ويمكن االستفادة من النموذج المرفق في الموقع.

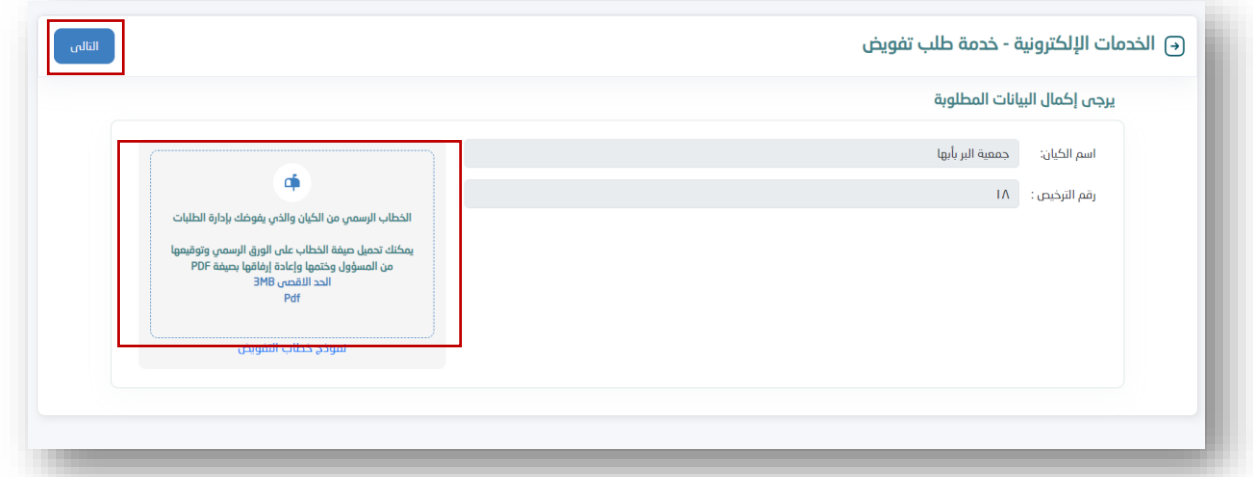

ثم يتم تقديم الطلب للمركز وتظهر الرسالة أدناه وبعد معالجة الطلب وقبوله من المركز الوطني سيستقبل المفوض رسالة على جواله تفيد بقبول الطلب.

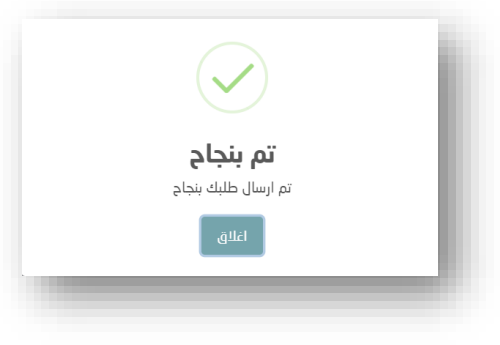

5- بالضغط على الأيقونة 5• تظهر القائمة الرئيسية وفي أسفلها الخدمات المعتمدة كما يتضح من الصورة أدناه.

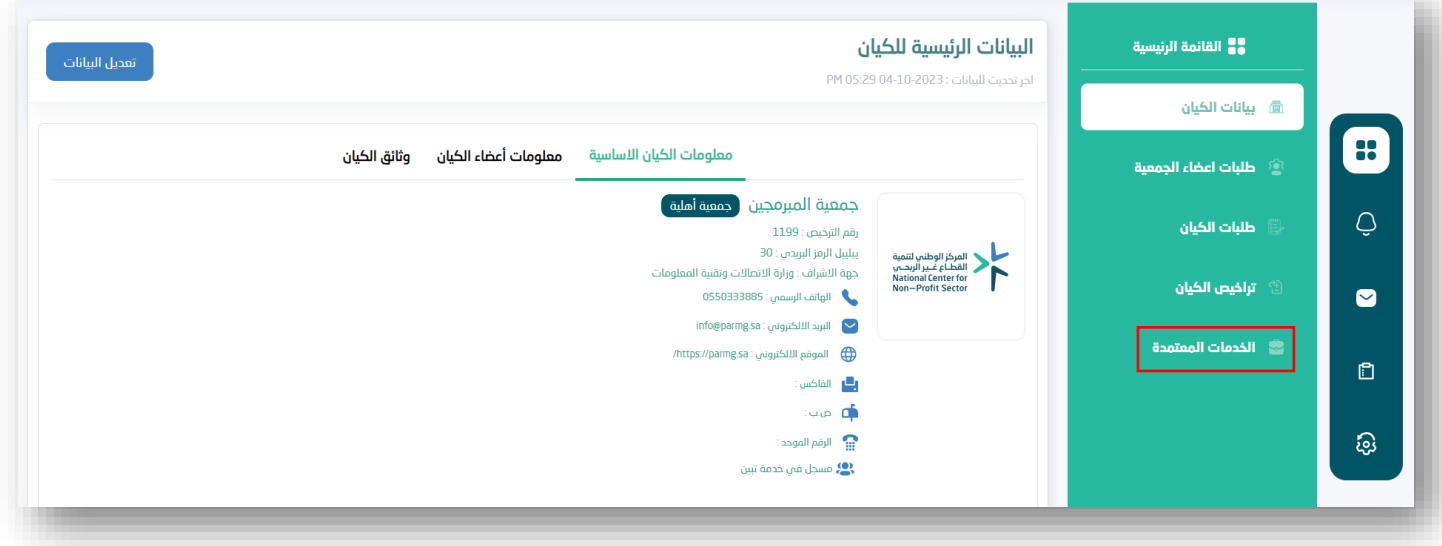

### -6 يتم اختيار خدمة سجل المستفيدين

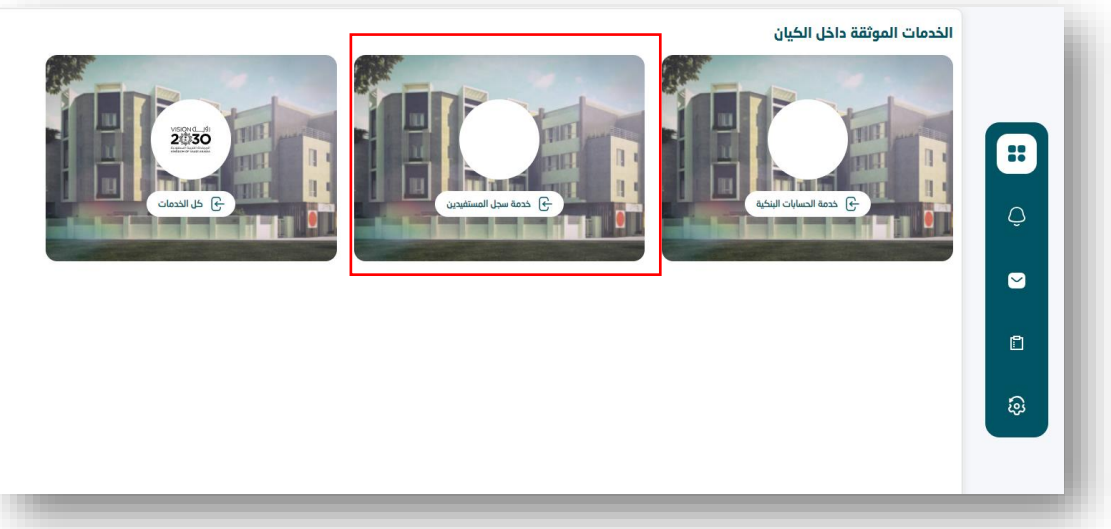

-7 بالدخول على الخدمة تظهر الخدمات باللون األزرق وهي رفع الدعوم السابقة، المستفيدين، إضافة دعم، إستعالم عن مستفيد، تصدير إلى إكسل والجزء األسفل من الشاشة يحتوي على بيانات المستفيدين الذين تم إدراجهم من قبل الجمعية.

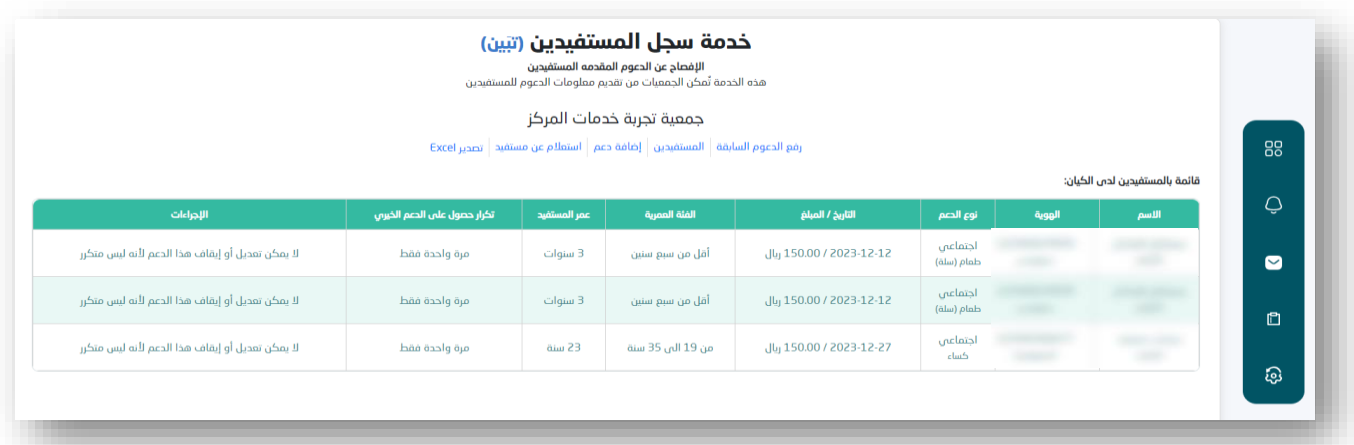

8- بعد اختيار خدمة رفع الدعوم السابقة، يقوم المفوض بالضغط على عبارة (اضغط هنا) لتحميل النموذج الفارغ من أجل تعبئته ببيانات الدعوم حسب أنواع الحقول الموضحة

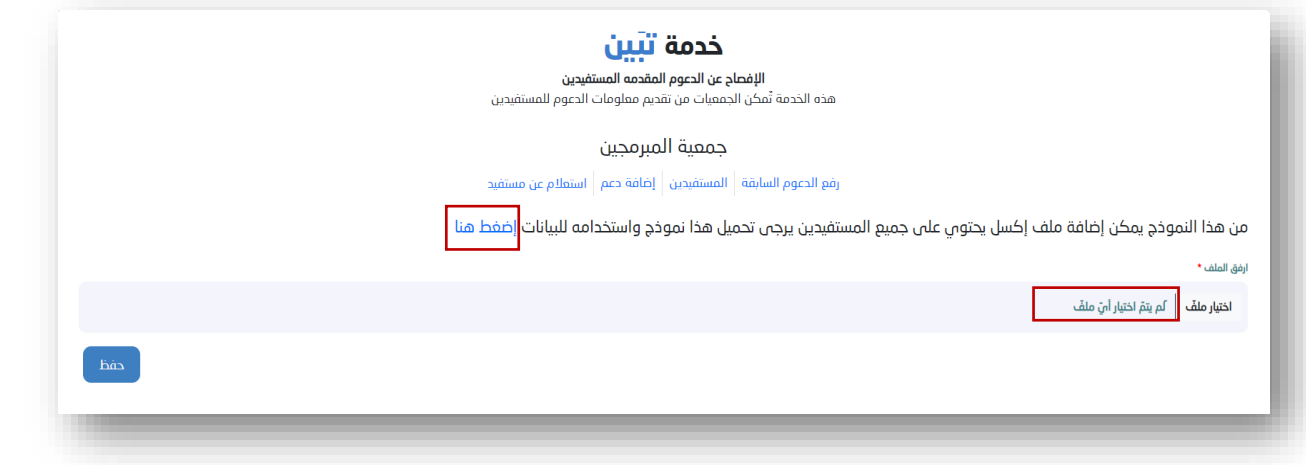

-9 بالضغط على أيقونة إضافة دعم يمكن للمفوض إدخال بيانات الدعم المقدم للمستفيد بشكل فردي عبر تعبئة النموذج أدناه والبيانات المطلوبة هي: االسم الكامل، رقم الهوية، الجنس، تاريخ الميالد، الجنسية، الفئة المستفيدة، نوع الدعم، فئة الدعم، تاريخ الحصول على الدعم ، تكلفة الدعم صفة الدعم )مرة واحدة، متكرر)، التفاصيل.

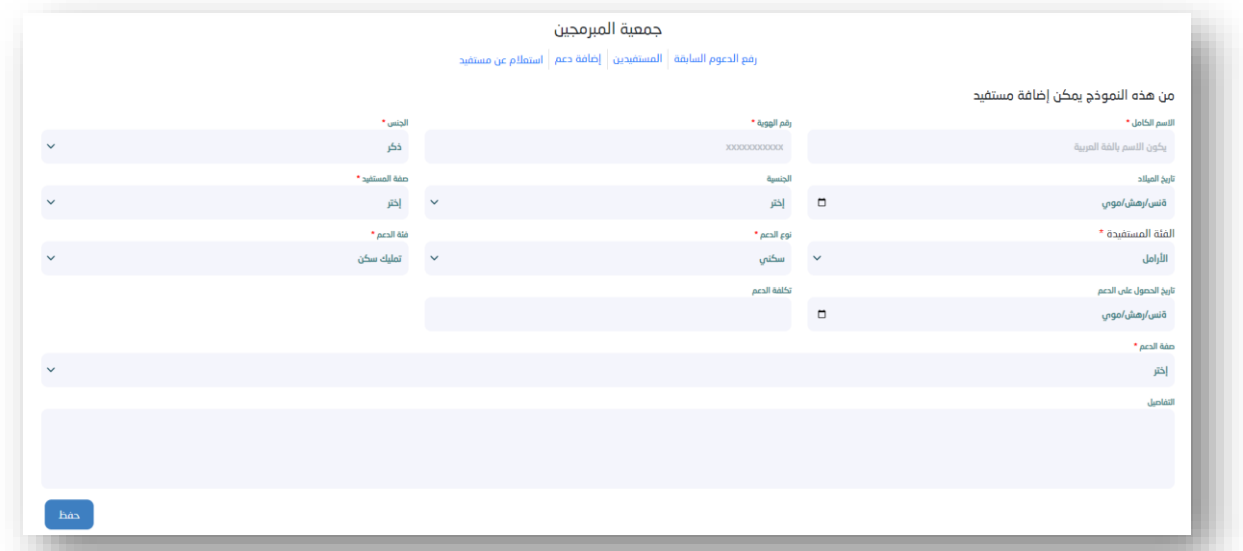

- 10- وعند اختيار المفوض (دعم متكرر) من حقل (صفة الدعم) يتاح للمفوض إدخال البيانات التالية: تاريخ بداية الدعم تاريخ نهاية الدعم تكرار الدعم
	- قيمة الدفعة
- 11- بإمكان المفوض (تعديل الدعم / إيقاف) للدعم المتكرر وذلك عن طريق الضغط على عبارة (تعديل / إيقاف) بجانب بيانات المستفيد في تبويب المستفيدين

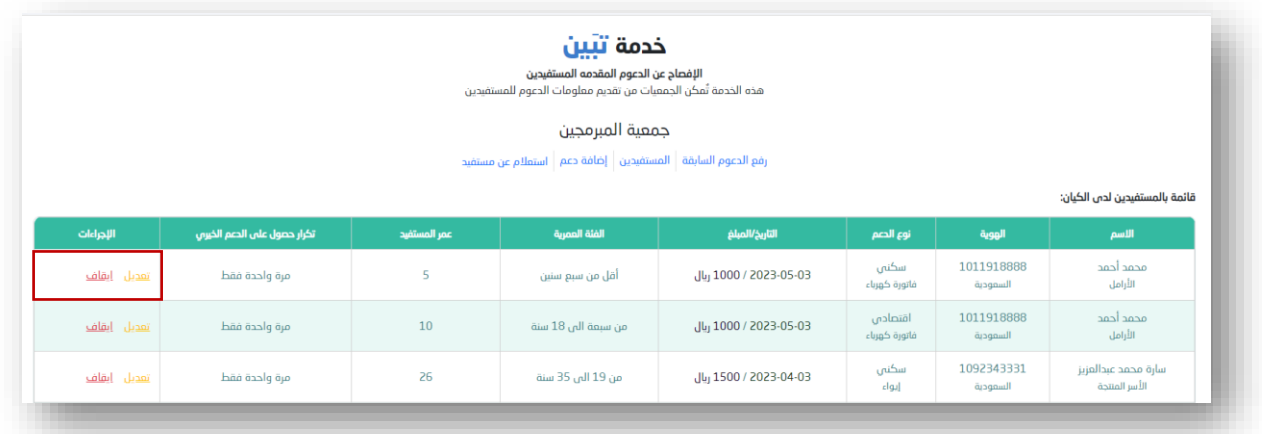

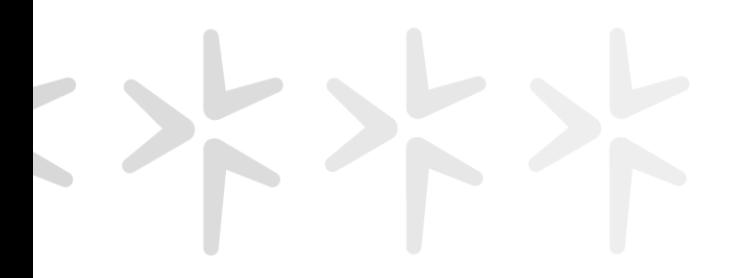

-12 عند اختيار تعديل الدعم يقوم المفوض بإدخال: تاريخ بداية الدعم، تاريخ نهاية الدعم، تكرار الدعم وقيمة الدفعة الجديدة

وتظهر له رسائل التأكيد أدناه حسب نوع الطلب.

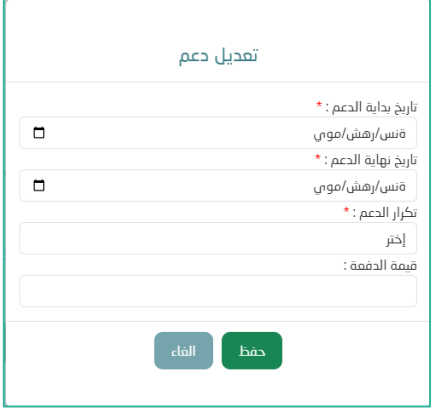

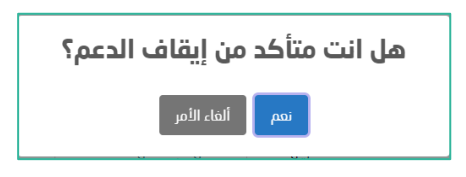

المركز الوطني لتنمية<br>القطــاع غــير الربحــي<br>National Center for<br>Non—Profit Sector

# **ا لكــــ ــــم ً شكـــ ـ ـــر**